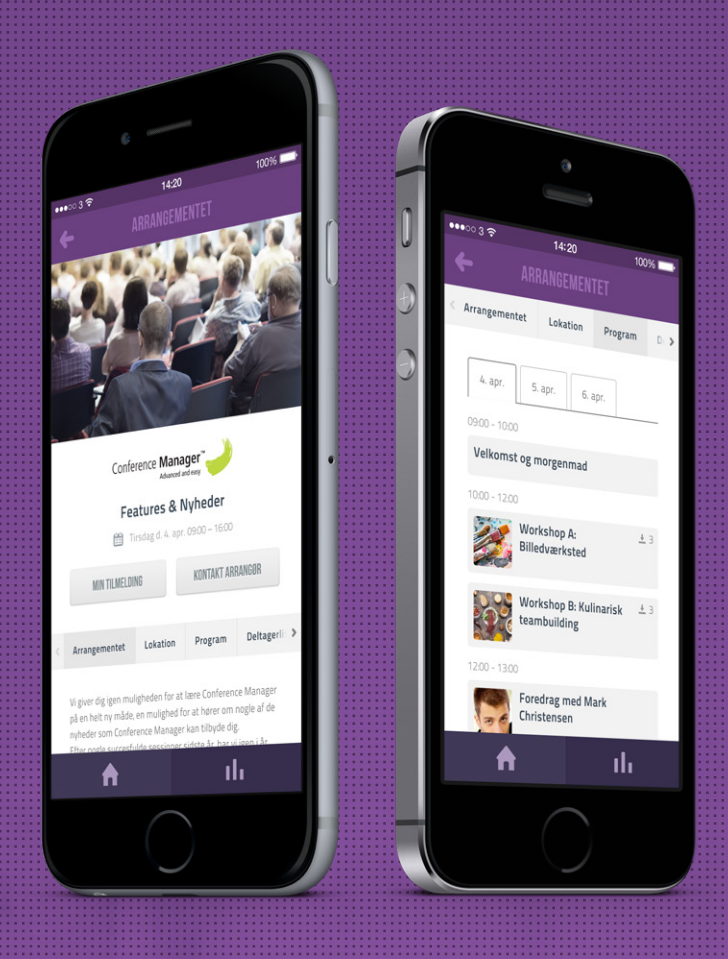

# CM Events App

CM Events tilpasses efter arrangementernes opsætning. Som deltager har du derfor altid adgang til arrangementets program, tilmeldingsoplysninger, billet og meget mere. Det er derfor et nemt og brugbart værktøj at have med på farten.

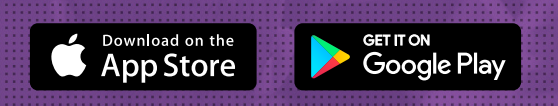

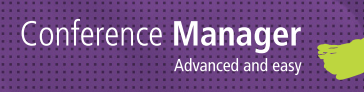

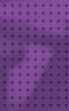

## Log ind i app'en

Deltagere, der tilmelder sig til arrangementer, som administreres med Conference Manager, får mulighed for at have arrangementet med sig på farten. De skal blot downloade CM Events App'en og benytte sin mail til at logge ind.

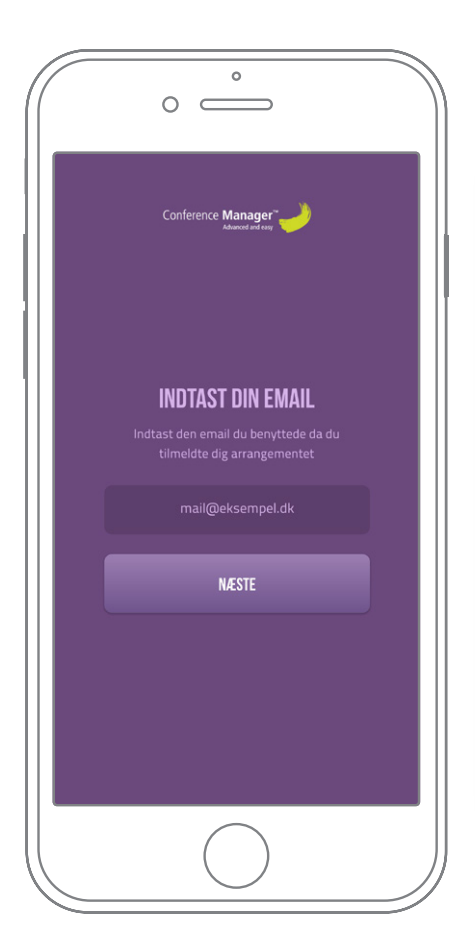

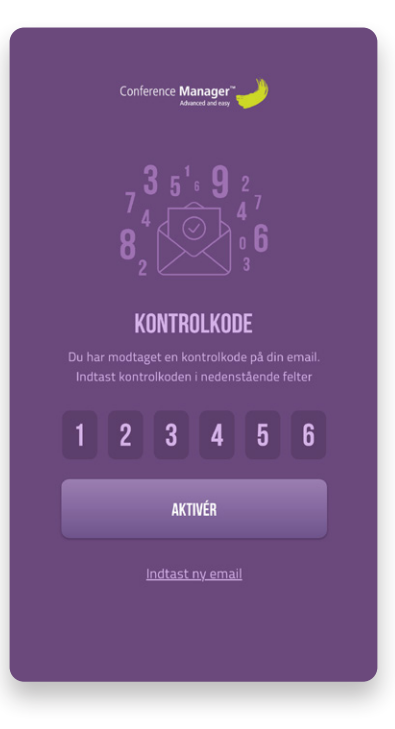

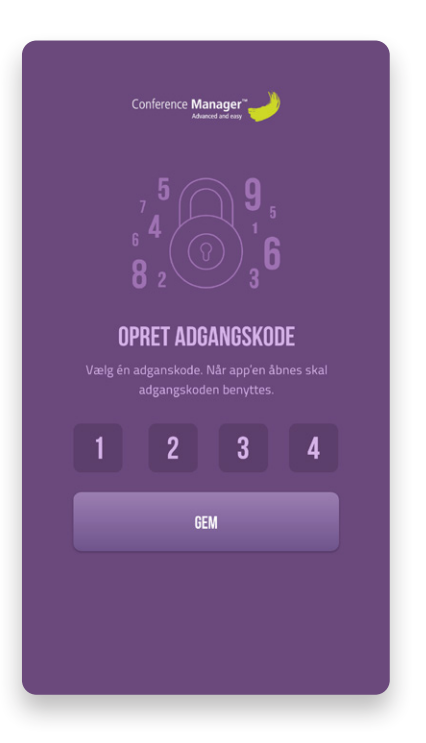

### **1** Benyt mail for **1 2 3** Kontrolkode **3 3** aktivering

Indtast den mailadresse som du har tilknyttet tilmeldingen af arrangementet.

#### Kontrolkode

En kontrolkode bliver tilsendt til din mail. Den er gældende for at kunne komme videre.

### **2** Kontrolkode **2** Opret adgangskode

Af sikkerhedsmæssige årsager vil du til sidst blive bedt om at oprette en adgangskode, som du fremadrettet skal bruge til at logge på app'en.

### Arrangementer

Arrangementsoversigten giver deltageren et overblik over tilmeldte arrangementer. Arrangementerne bliver listet efter dato, og er lige til at tilgå med et enkelt tryk.

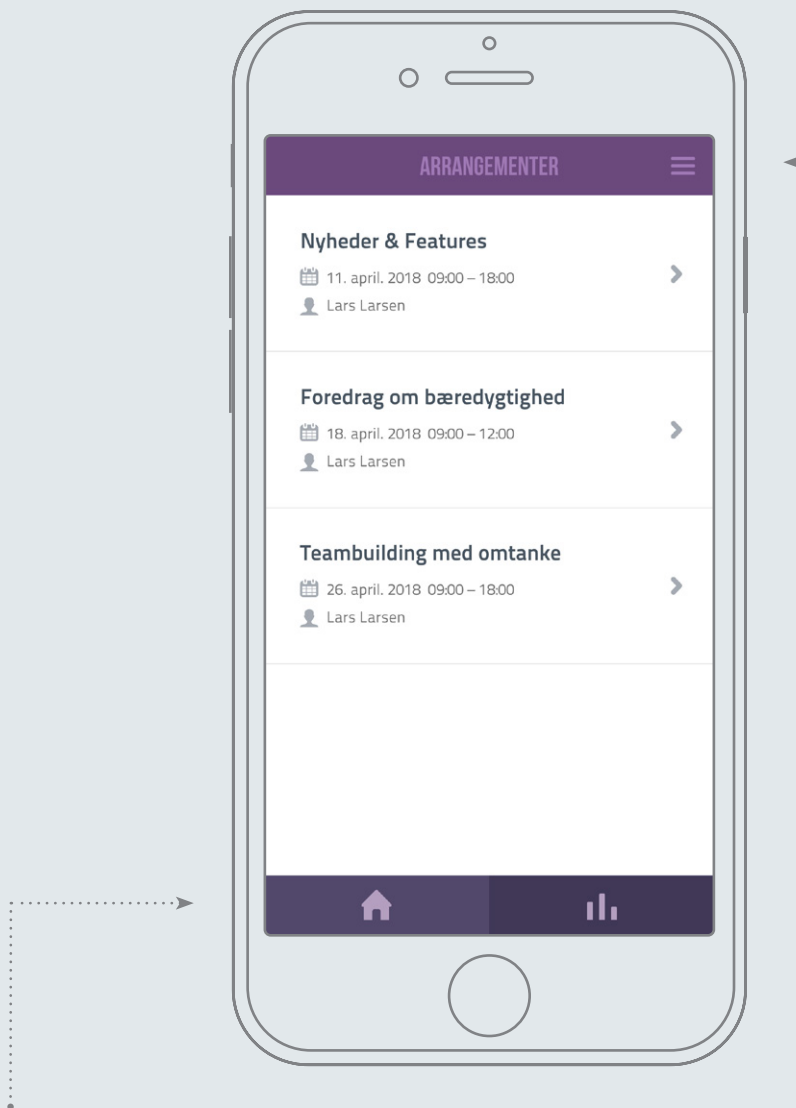

#### Brugermenu

Brugermenuen giver dig mulighed for at tilknytte flere tilmeldinger og logge ud af app'en.

#### Arrangementsoversigt

Du kan via navigationsmenuen i bunden altid komme tilbage til oversigten uanset, hvor du befinder dig i app'en.

### Arrangementet ved hånden

Opsætningen af arrangmenterne styres af arrangøren i Conference Manager, og kan give deltageren mulighed for at se dagens program, deltagerlister, lokation og downloads til arrangementet.

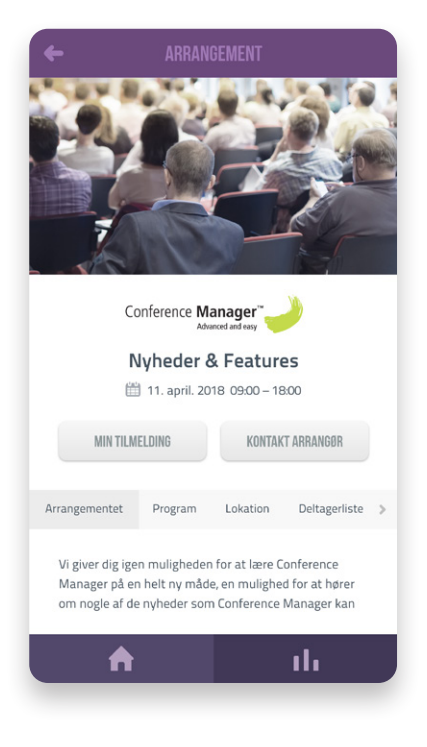

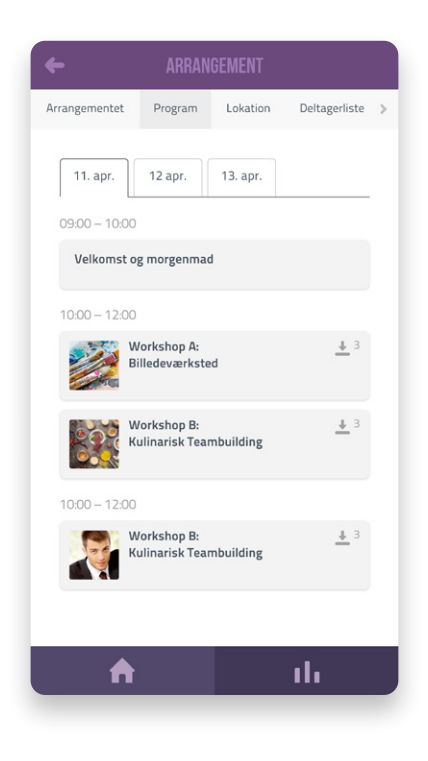

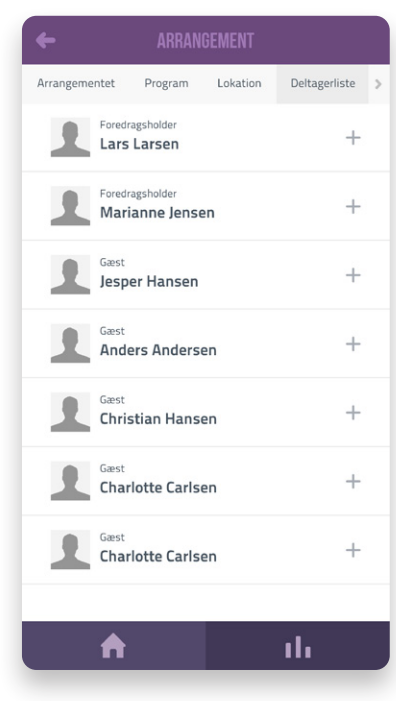

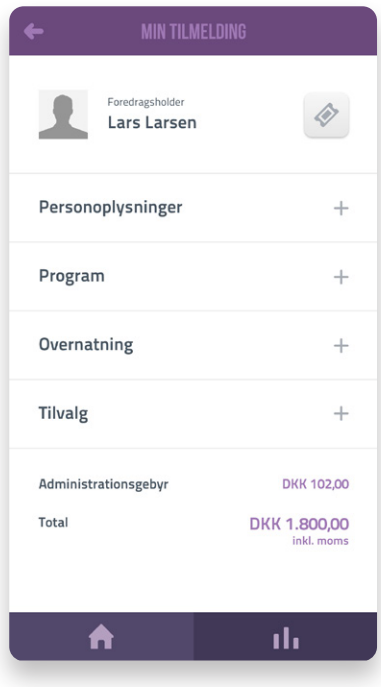

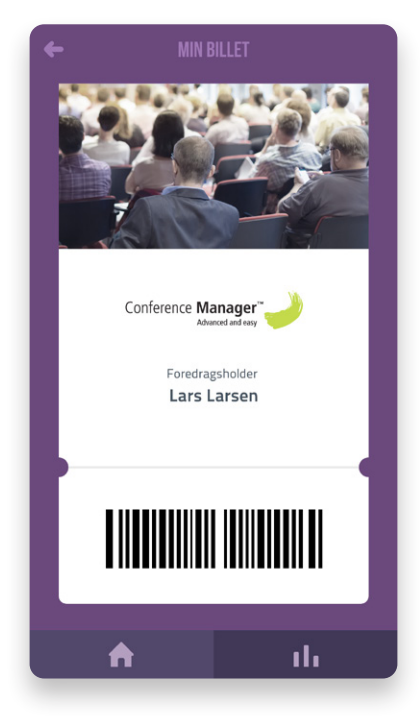

### Min tilmelding

Tilgå tilmeldingsoplysningerne på det aktuelle arrangement for at se egne valgte programpunkter, tilvalg, overnatning og priser.

#### Billet

Store arrangementer kan have billetter som adgangskrav. Den ligger klar i app'en, hvis du vil undgå at skulle printe den på papir.

### Hold overblik over flere tilmeldinger

Har man til hensigt at se egne tilmeldinger fra forskellige mails eller blot skal holde styr sin egen og ledsagers arrangementsinfo, kan det nemt tilføjes til arrangementsoversigten.

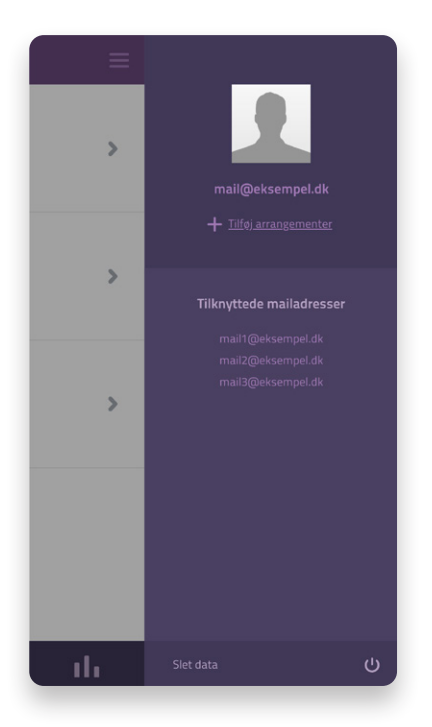

#### Brugermenu

Brugermenuen åbnes fra arrangementsoversigten for at tilføje arrangementer.

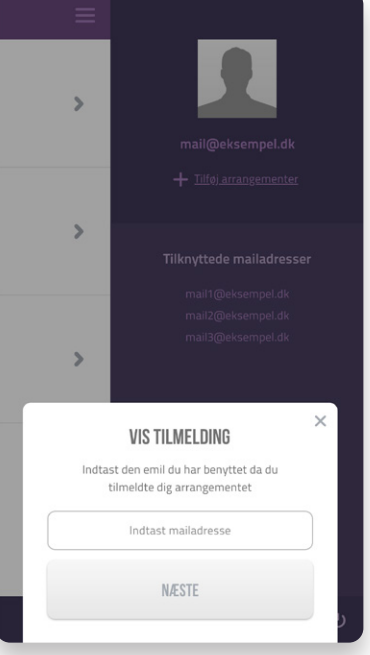

## **1** Brugermenu **2** Indtast mailadresse **3** Kontrolkode

Benyt den mailadresse, du ønsker at se tilmelding for.

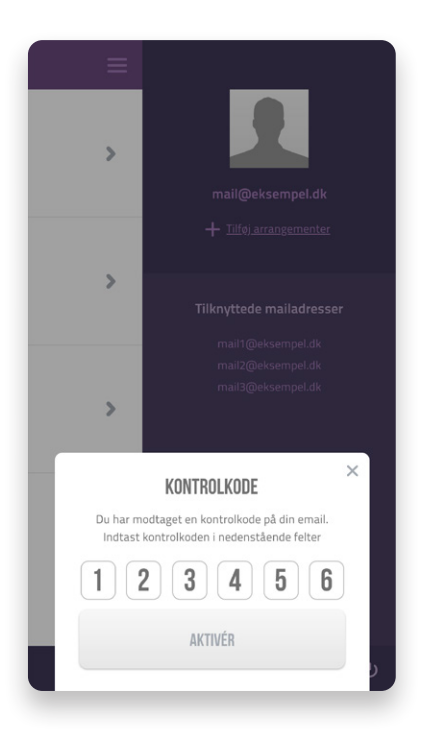

**3**

Der sendes en kontrolkode til den indtastede mailadresse for at tilføje tilmeldingen.

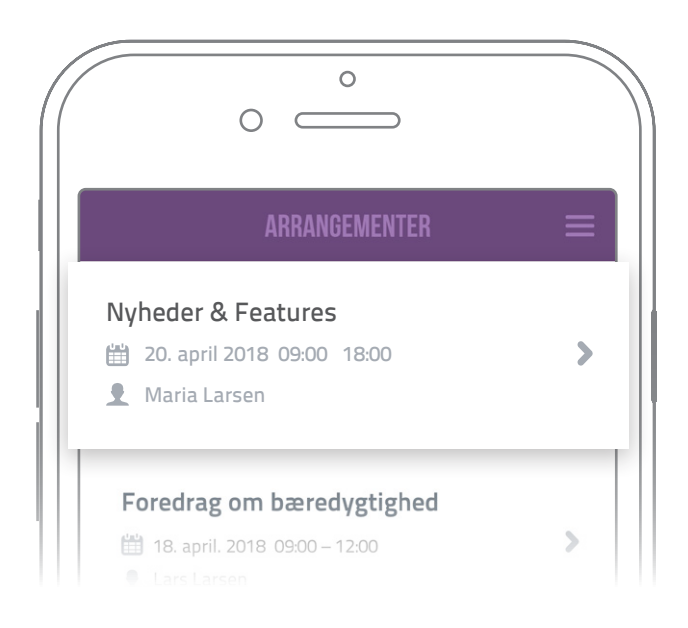

### Opdateret oversigt **4**

Efter kontrolkoden er accepteret af systemet, vil oversigten opdateres med det eller de arrangementer, som på forhånd er tilknyttet den indtastede mailadresse.